#### How to Access the OpenACC Lab on Linux Academy

- 1. Follow link: <a href="https://linuxacademy.com/join/community?partner=nvidia">https://linuxacademy.com/join/community?partner=nvidia</a>
- 2. Fill in the form to sign up for Linux Academy's Community Edition
- 3. Sign in
- 4. You will be directed to the Learning Activity
- 5. Watch the video & begin!

#### If you already have a Linux Academy account:

- 1. Log in to your account on www.LinuxAcademy.com
- 2. Follow this link to find Learning activity: <a href="http://bit.ly/2P8xq13">http://bit.ly/2P8xq13</a>

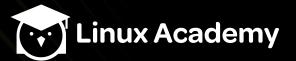

### If not already a member, please fill in the fields and click 'Join Now'

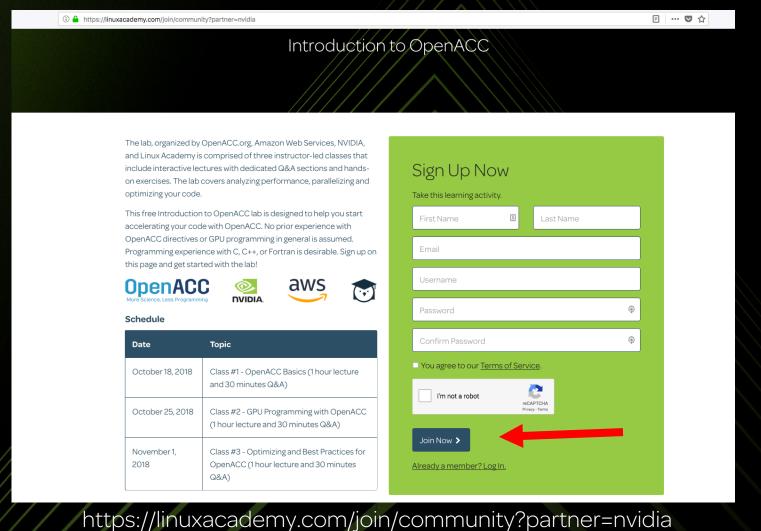

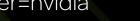

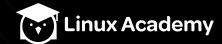

# You will redirected to this page. Simply click 'Let's get started!'

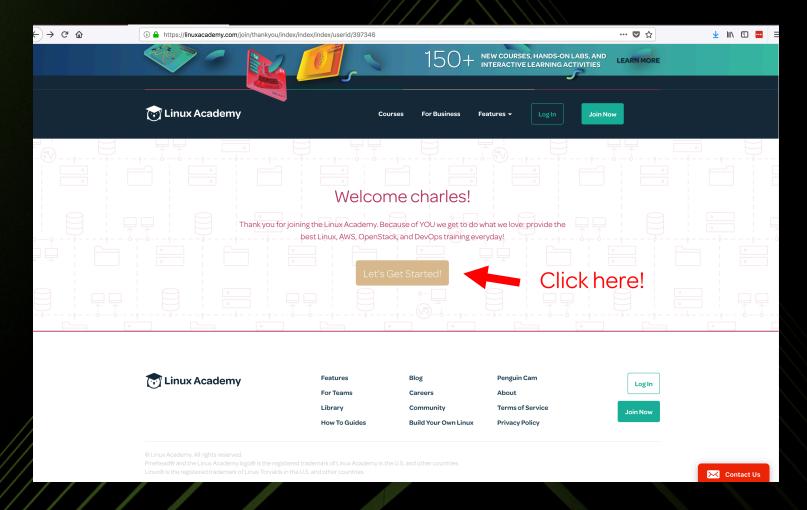

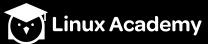

### Sign in to be redirected to the lab

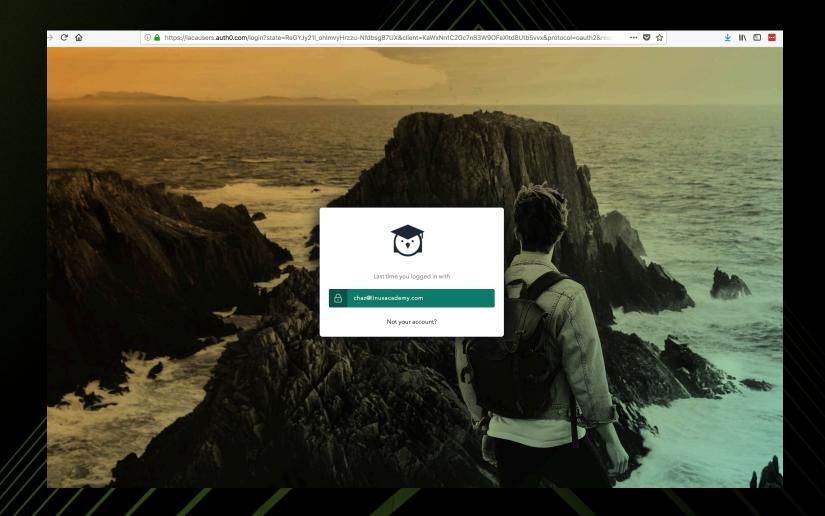

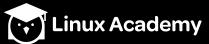

### Now Click 'Start Activity to begin lab'

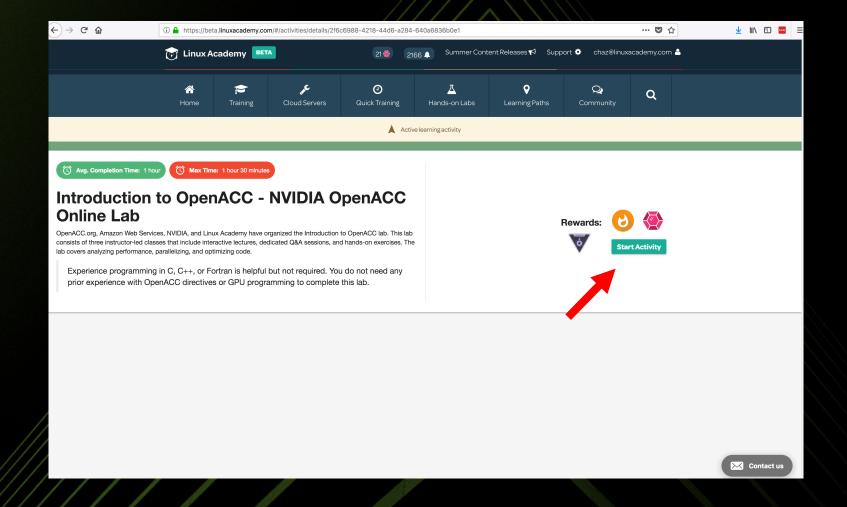

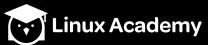

# In the Learning Activity, notice the Public ip address of public instance

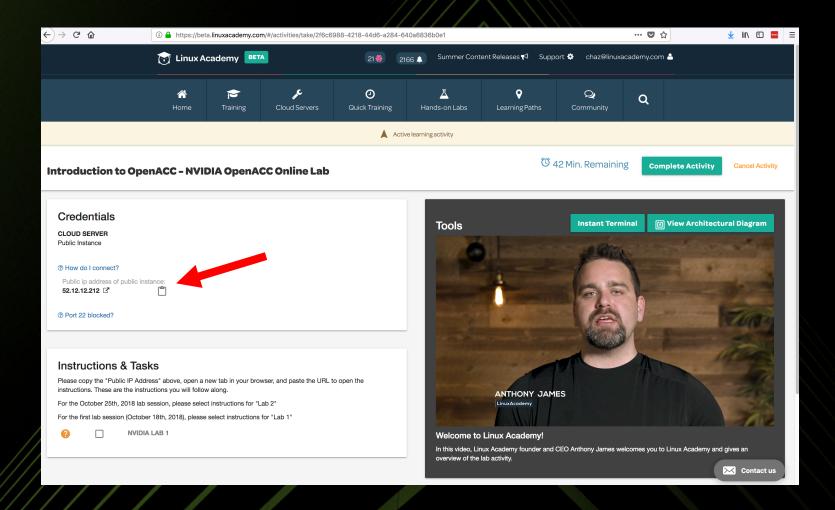

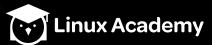

### Click the clipboard to copy the ip address

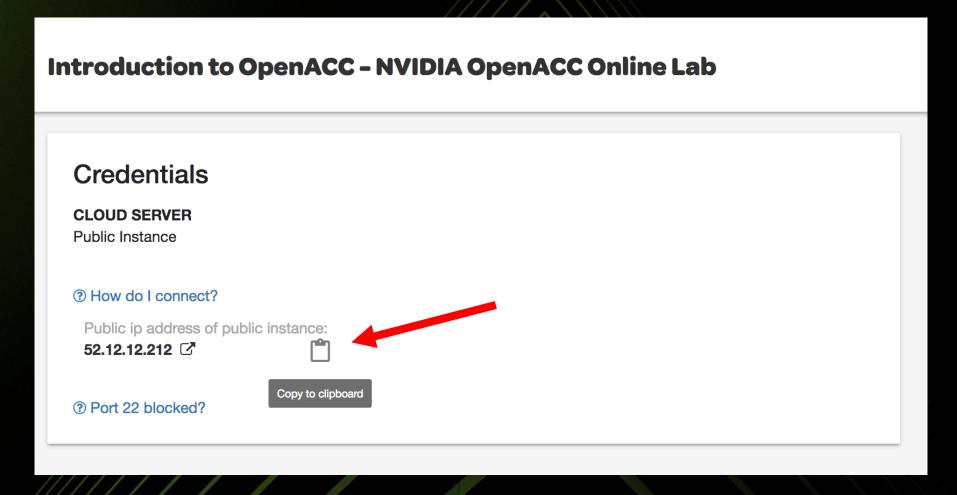

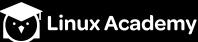

### Now paste the ip into a browser of your choice

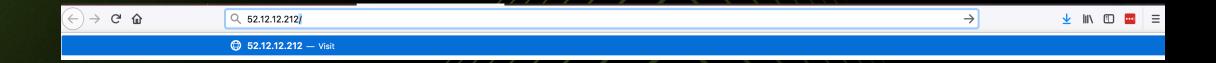

## Now Click 'START HERE.ipynb' to access the tutorial

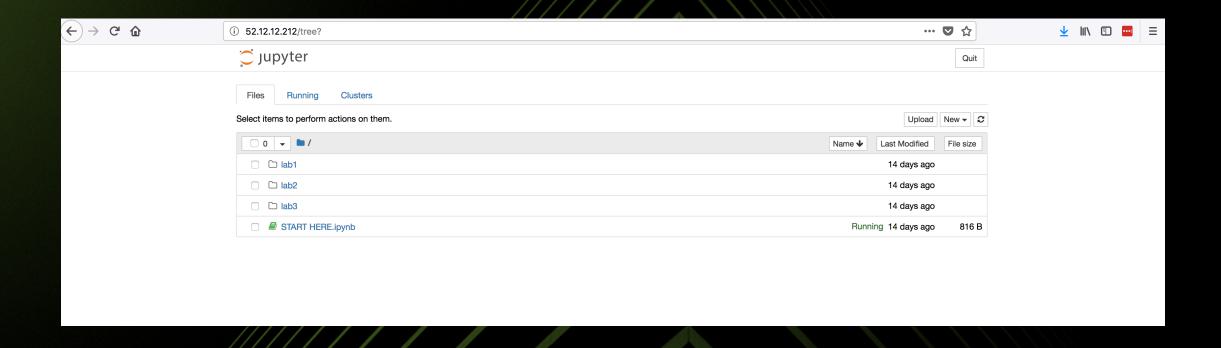

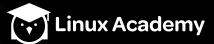

# From this page you have access to the tutorials for labs 1-3

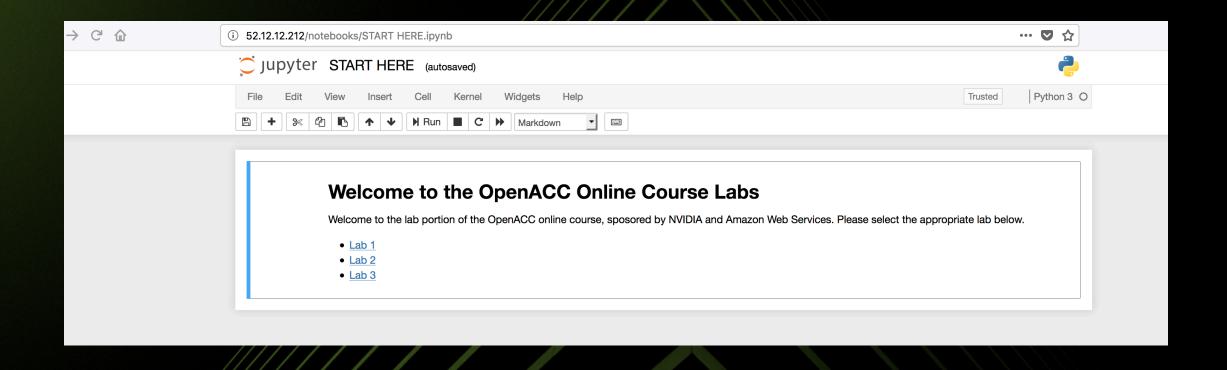

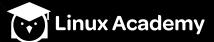